# SONIC VISUALISER

# Tutorial de iniciación

Autores:

Marco Antonio Juan de Dios Cuartas David Herradón Cueto Pablo Espiga Méndez Ana Llorens Martín

Departamento de Musicología

Universidad Complutense de Madrid

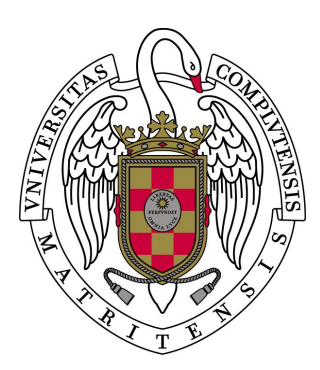

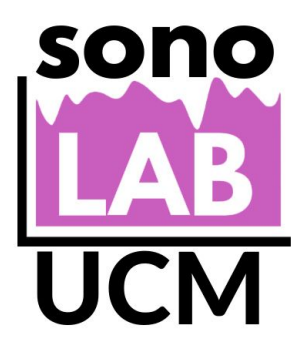

2019

Tutorial redactado como material complementario de los talleres de Sonic Visualiser realizados en los proyectos Innova-Docencia nº 201 (curso 2017-2018) "La grabación sonora: un recurso pedagógico multidisciplinar para la reinterpretación de la Historia", dirigido por la Dra. Elena Torres Clemente, e Innova-Docencia nº 259 (curso 2018-2019) "La influencia de la tecnología en los procesos de producción musical: análisis de la grabación sonora y sus aplicaciones en el ámbito docente", dirigido por el Dr. Marco Antonio Juan de Dios Cuartas.

Madrid, 18 de marzo de 2019

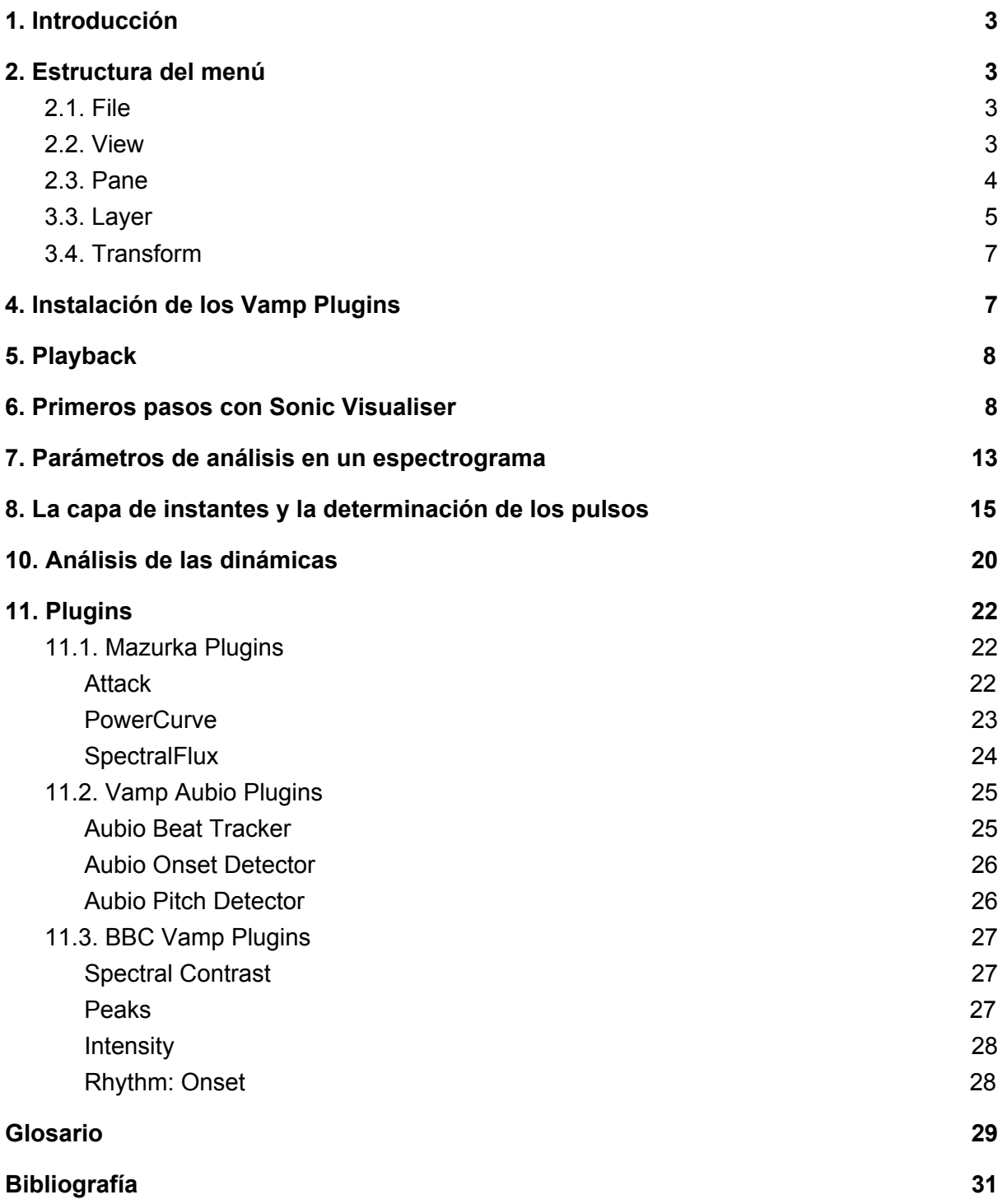

#### <span id="page-3-0"></span>**1. Introducción**

Sonic Visualiser es un *software* distribuido bajo licencia libre que nos permite analizar diferentes parámetros de una onda sonora. Se trata de una herramienta de gran utilidad para el análisis de la música grabada que ha sido desarrollado por el Centre for Digital Music de la Universidad Queen Mary de Londres. El programa trabaja solamente a partir de archivos de audio, permitiendo visualizar y extraer diferentes parámetros de las grabaciones. Sonic Visualiser no es un editor de audio y, por lo tanto, no permite cortar, pegar o realizar otras labores de edición sobre el archivo.

Este *software* aporta un conjunto de herramientas de gran utilidad para aquellos musicólogos que se enfrentan al análisis de la *performance* a través de la grabación sonora. Gracias a las gráficas de *tempo*, duración, dinámica, espectrogramas o gráficas frecuenciales, es posible extraer datos precisos de los diversos parámetros que componen una grabación de una interpretación musical. Además, la superposición de paneles en Sonic Visualiser permite la rápida comparación de versiones. Finalmente, el volcado de los datos obtenidos en otras aplicaciones informáticas desarrolladas en estrecha vinculación con este *software* hace posible una mayor profundización en el análisis.

#### <span id="page-3-1"></span>**2. Estructura del menú**

#### <span id="page-3-2"></span>**2.1. File**

Como en cualquier otro programa, en el menú File tenemos todas las opciones para crear una nueva sesión (New Session), abrir una sesión reciente (Open, Open Location u Open Recent) o guardar la sesión que tengamos abierta (Save Session o Save Session As).

Para abrir un archivo de audio en Sonic Visualiser debemos ir a File > Open o arrastrar directamente el archivo de audio desde la carpeta correspondiente hasta la ventana principal del programa.

#### <span id="page-3-3"></span>**2.2. View**

Sonic Visualiser presenta diferentes opciones de visualización y navegación por el archivo de audio:

- **View>Scroll Left y View>Scroll Right:** Nos permite navegar a izquierda y derecha (eje temporal) por el archivo de audio. También podemos emplear las flechas  $\leftarrow \rightarrow$ del teclado del ordenador. Si empleamos las mismas flechas pulsando Ctrl podemos navegar por el archivo de audio mediante saltos temporales mayores (Jump Left y Jump Right). También podemos desplazarnos por el archivo de audio arrastrando el cursor sobre el eje temporal que aparece debajo de la forma de onda.
- **View>Zoom In y View>Zoom Out:** Nos permite aumentar o disminuir el zoom de la onda para una mejor apreciación de los ciclos de compresión y rarefacción u otros parámetros como la envolvente. También podemos emplear las flechas ↑ ↓ del teclado del ordenador o la rueda central del ratón.
- **View>Show Property Boxes:** Nos permite visualizar la ventana que aparece a la derecha de la pantalla donde podemos monitorizar todos los *layers* activos sobre el archivo sonoro. Cada una de las pestañas de esta ventana representa una capa con una herramienta de análisis determinada (forma de onda, espectrograma, etc.).

# <span id="page-4-0"></span>**2.3. Pane**

El menú Pane nos permite añadir ventanas a la ventana de la forma de onda que se abre por defecto al importar un archivo de audio. Estos paneles pueden contener otras formas de onda y diversos modelos de espectrogramas. Asimismo, podemos añadir un analizador de espectro o frecuencial sobre la misma ventana.

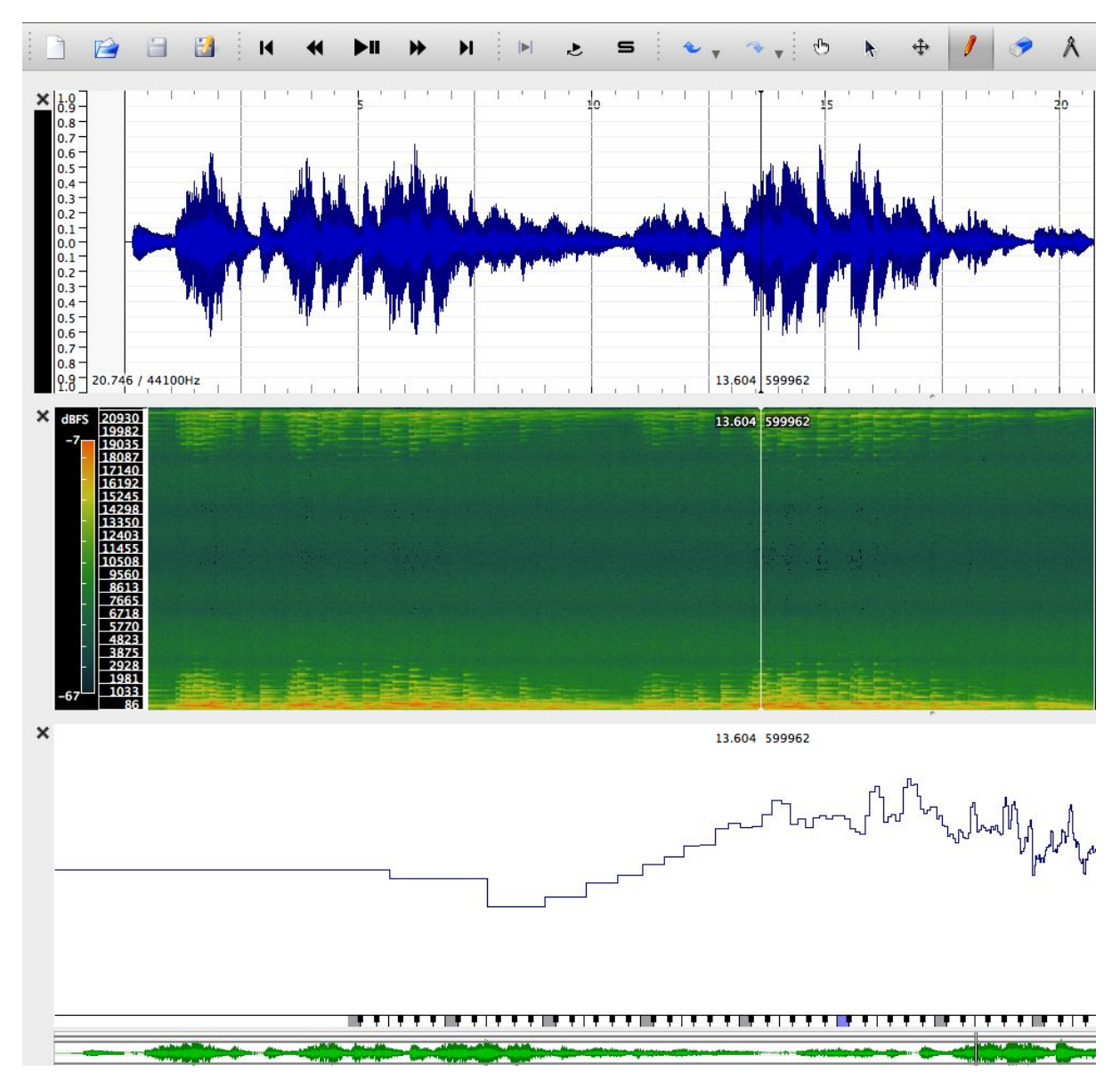

Imagen 1: Superposición de paneles dentro de un proyecto (*waveform*, *spectrogram* y *spectrum*).

## <span id="page-5-0"></span>**3.3. Layer**

El menú Layer nos permite añadir diferentes capas que se superponen a la capa original representada por la forma de onda. Esto facilita, por ejemplo, realizar una comparativa sobre la misma ventana del espectrograma de una grabación y de su forma de onda. Cada nueva capa creada aparecerá como una nueva pestaña en la ventana "Property boxes" de la derecha, donde podemos modificar diferentes opciones de visualización, magnitudes, ocultar esa capa, etc.

Sonic Visualiser ofrece diversas posibilidades de visualización de las formas de onda:

● Por canales separados (Channels: Separate): en un archivo estéreo, una onda representará el canal izquierdo (*left*) y la otra el canal derecho (*right*).

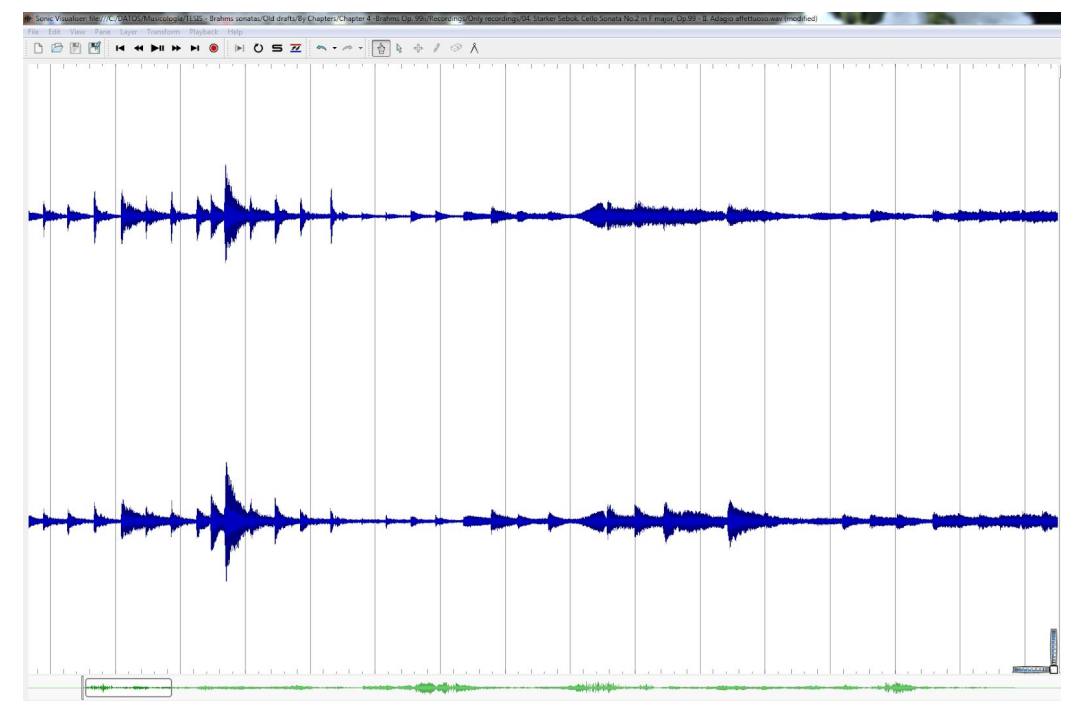

Imagen 2: Forma de onda correspondiente a dos canales de audio.

● Como una onda no simétrica (Channels: Butterfly). Para una onda estéreo se mostrará un solo canal con los picos positivos correspondientes al canal izquierdo (*left*) y los picos negativos correspondientes al canal derecho (*right*).

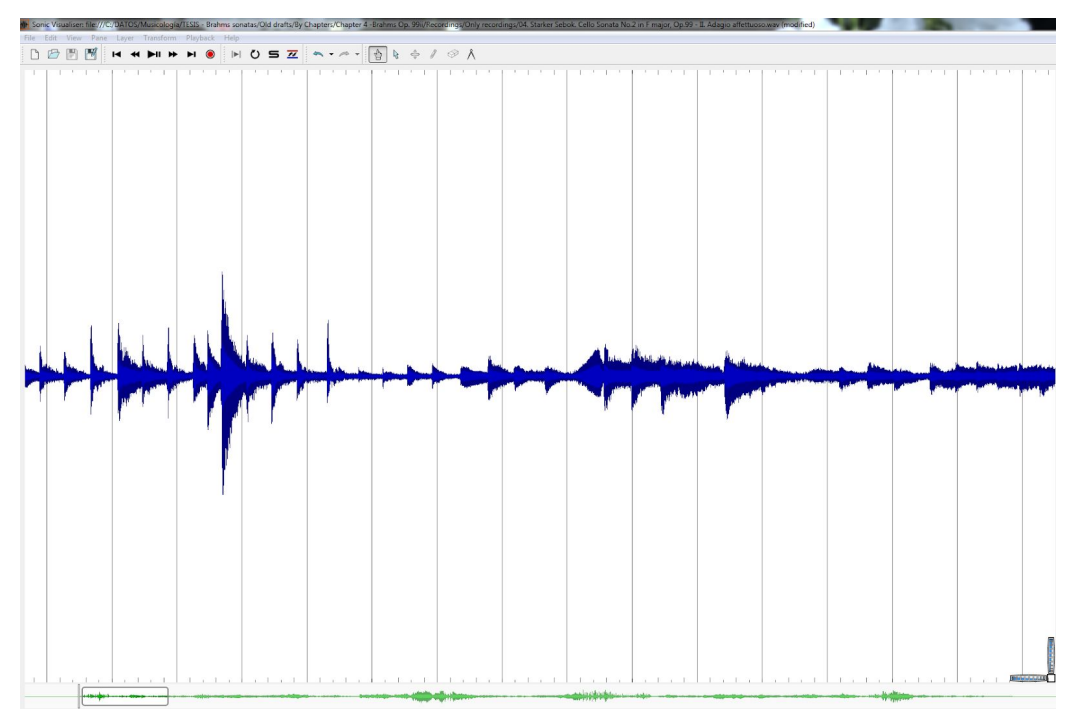

Imagen 3: Forma de onda correspondiente a la vista *butterfly*.

Con la forma de onda en forma de canal medio (Channels: Mean): para una señal estéreo, un solo canal "promedio" de los dos canales *left* y *right*. Esta es la visualización más frecuente, ya que, a lo largo del proceso de análisis, la información gráfica que se obtiene es tan compleja que se intenta simplificar en la visualización de la forma de onda.

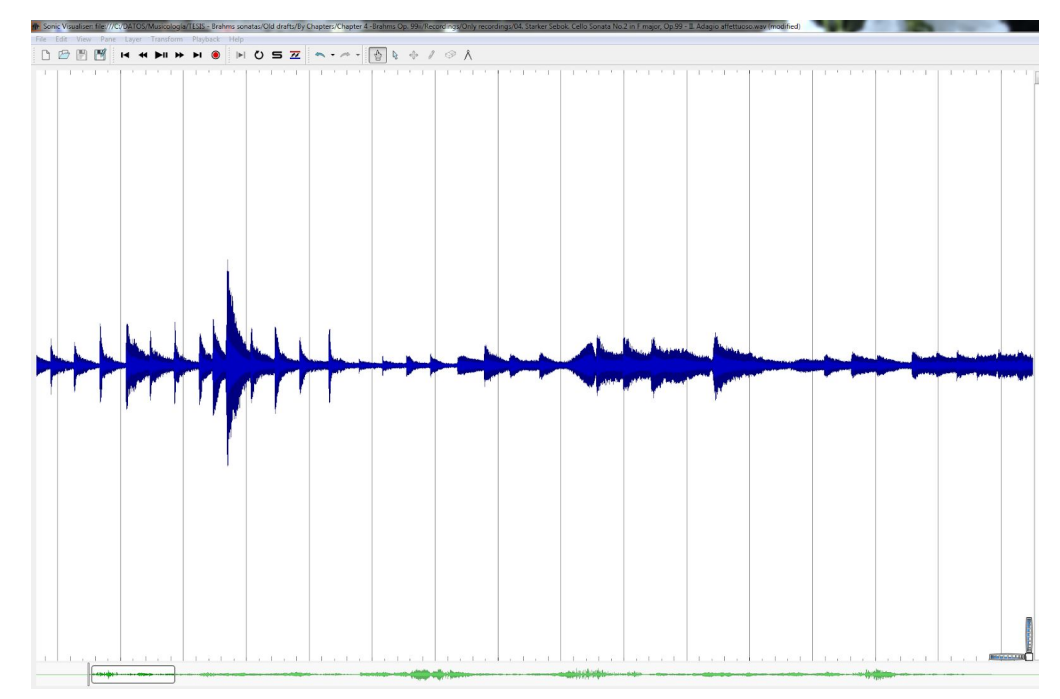

Imagen 4: Forma de onda correspondiente a la vista *mean*.

#### <span id="page-7-0"></span>**3.4. Transform**

Dentro del menú Transform es posible visualizar todos los *plugins* que tenemos instalados en Sonic Visualiser. Este programa emplea una arquitectura de *plugins* llamada Vamp Plugins y cuenta con un importante número de desarrolladores que incluyen diferentes Universidades y centros de investigación. Estos complementos amplían considerablemente la funcionalidad del *software* y pueden ser descargados de la siguiente web: <https://www.vamp-plugins.org/download.html>

#### <span id="page-7-1"></span>**4. Instalación de los Vamp Plugins**

Los Vamp Plugins tienen la extensión .dll en el caso de Windows y .dylib en el caso de OSX. La ruta para la instalación de los Vamp Plugins en Windows es: C:\Program Files\Vamp Plugins

La ruta para la instalación de los Vamp Plugins en Mac OSX es: /Library/Audio/Plug-Ins/Vamp

El último apartado de este tutorial contiene una explicación detallada de diferentes *plugins* que forman parte del menú Transform: Mazurka Plugins, [Vamp Aubio Plugins](#page-25-0) y BBC Vamp Plugins.

# <span id="page-8-0"></span>**5. Playback**

En el menú Playback se encuentran todas las opciones de transporte (Play, Pause, Fast Forward, Rewind), modificación de la velocidad de reproducción (Speed Up, Slow Down o Restore Normal Speed). También permite realizar un *loop* sobre todo el archivo de audio o sobre una selección (Loop Playback).

## <span id="page-8-1"></span>**6. Primeros pasos con Sonic Visualiser**

Para explicar las funciones básicas de Sonic Visualiser emplearemos el archivo de audio disponible en este [enlace](http://charm.cch.kcl.ac.uk/audio/flac/LX_404_CAX_7211-1.flac). Se trata del primer movimiento, Allegro non troppo, de la primera sonata para violoncello y piano en mi menor, Op. 38, de Johannes Brahms, interpretado por Emmanuel Feuermann y Theo van der Pas (Columbia Masterworks, Set No. 236, 1934).

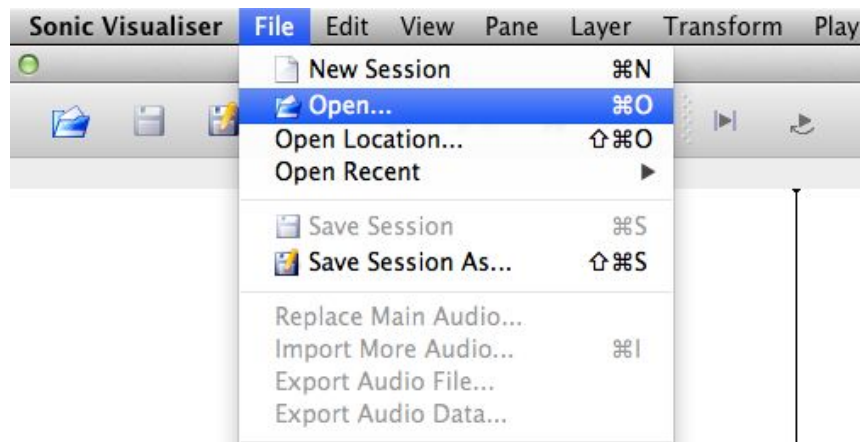

1) Abrimos Sonic Visualiser e importamos el archivo descargado (File > Open...):

Imagen 5: Menú File de Sonic Visualiser.

Una vez abierto el archivo se verá una pantalla con la forma de onda del siguiente modo (si por defecto apareciera como canales separados, caso de un archivo estéreo, seleccionamos "Channels: Mean" en la pestaña de la forma de onda en los Property Boxes a la derecha de la pantalla):

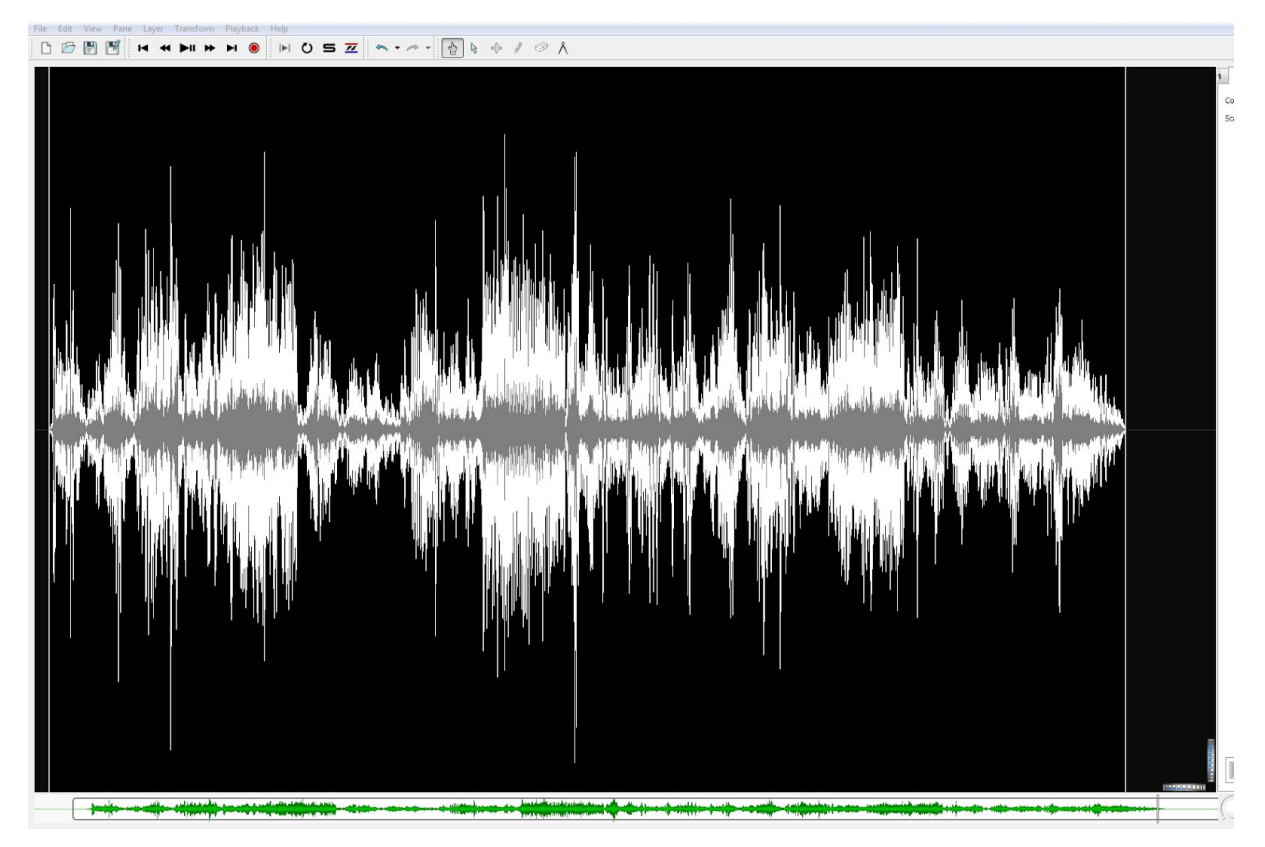

Imagen 6: Capa *waveform* de Sonic Visualiser.

2) Comenzamos la reproducción con las opciones de transporte en el panel de herramientas o bien pulsando la barra espaciadora del teclado del ordenador.

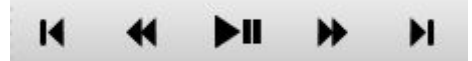

Imagen 7: Opciones de transporte.

3) Cambiamos la opción "Follow Playback" a "Scroll" para que se desplace la pantalla a medida que se reproduce el archivo de audio.

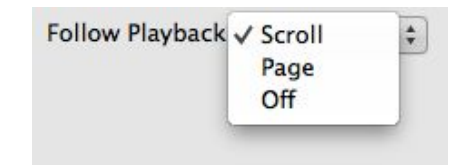

Imagen 8: Opciones de seguimiento visual del *playback*.

4) Como ya ha sido señalado en la explicación del menú, la interfaz de usuario de Sonic Visualiser está estructurada en torno a paneles (Panes) y capas (Layers). Un panel es una ventana individual que presenta una herramienta de análisis determinada –por ejemplo, un espectrograma–; una capa es un conjunto de herramientas que se pueden superponer en un panel, por ejemplo, una forma de onda sobre un espectrograma. Se pueden acumular tantos paneles como se desee (en el caso de completar la ventana visible de la pantalla del ordenador, aparecerá un *scroll* para navegar por diferentes paneles dentro de un eje vertical).

5) Al igual que un editor de audio, Sonic Visualiser permite realizar Zoom In y Zoom Out sobre la onda a través de diferentes métodos: flechas verticales del teclado (↑ para Zoom In y ↓ para Zoom Out), las ruedas que podemos encontrar en la parte inferior derecha de la ventana u otras opciones como el *trackpad* de un ordenador portátil o la rueda del mouse. Para volver a una vista completa del archivo en pantalla presionamos F en el teclado.

6) Las flechas horizontales  $\leftarrow \rightarrow$  del teclado nos permiten a su vez navegar por el archivo hacia delante y hacia atrás (empleando las flechas junto a la tecla ctrl en el PC o cmd en Mac podemos dar saltos temporales mayores en el archivo). Si hacemos una selección y hacemos clic en "Constrain Playback to Selection" sólo escucharemos lo que está seleccionado.

7) Sonic Visualiser cuenta con las siguientes capas (*layers*):

- **Waveform layer**: muestra una forma de onda con amplitud "peak to peak" de todo el archivo de audio. El eje Y se puede ajustar en función de diferentes opciones de visualización:
	- **Linear** (por defecto): la escala es proporcional al nivel de voltaje de la salida de audio resultante.
	- **dB**: la escala es proporcional al logaritmo del voltaje absoluto.
	- **Meter**: se usa una escala intermedia que puede ser "no lineal", con la intención de hacer que los picos sean más aparentes que en la escala dB, pero las secciones silenciosas son más fáciles de ver que en la escala lineal.
- **Spectrogram layer** : la capa de espectrograma muestra datos de audio en el dominio de la frecuencia, representando el "sonido en tres dimensiones" (Cook 2009a). El eje Y corresponde a la frecuencia y la energía de cada frecuencia dentro de un eje X temporal. La mayor o menor presencia de frecuencias viene determinada por el brillo o el color de los píxeles correspondientes a esa frecuencia. Hay tres tipos de capa de

espectrograma disponibles en el menú de Sonic Visualiser: **Plain**, **Melodic Range** y **Peak Frequency**. Estos difieren sólo en las propiedades iniciales con las que está configurada la capa. Se puede convertir cualquier tipo de espectrograma en otro tipo ajustando sus propiedades después de que se haya creado.

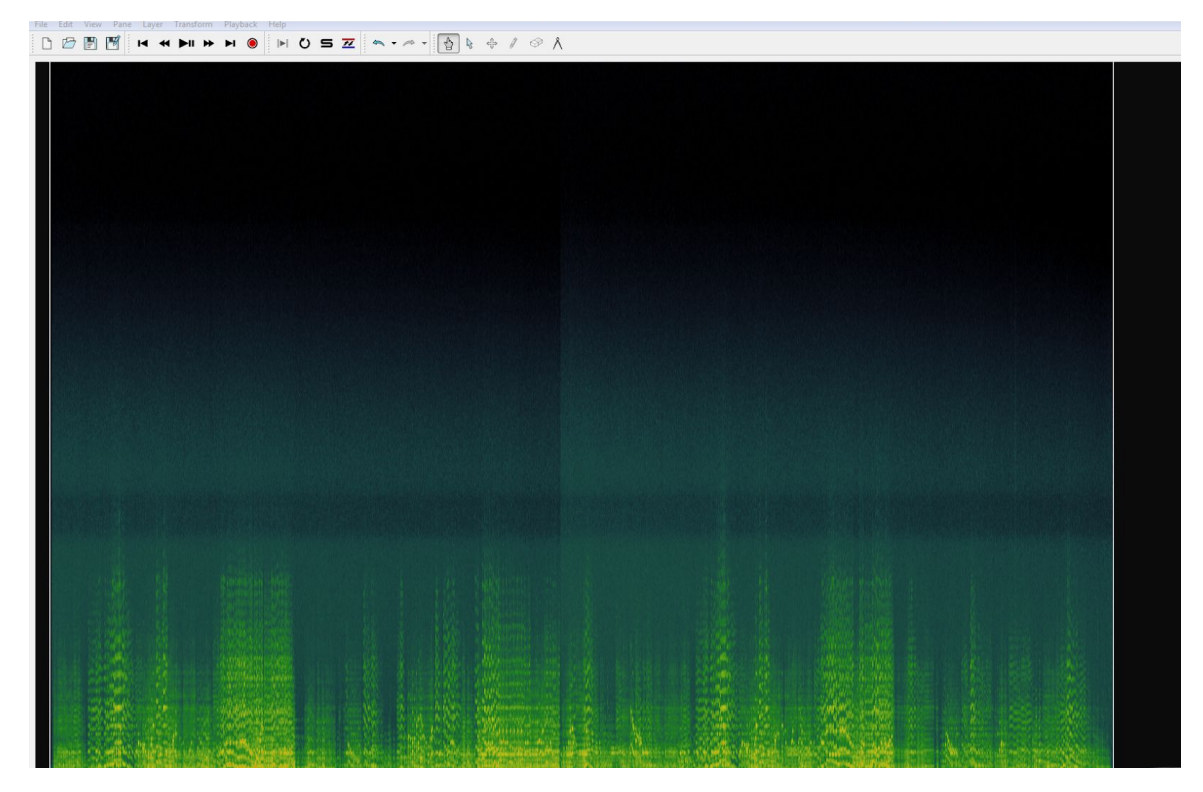

Imagen 9: Representación de un espectrograma en Sonic Visualiser.

Spectrum: la capa de espectro muestra un análisis frecuencial del audio en un punto determinado. Es similar a un corte vertical a través del espectrograma. A diferencia de casi todos los otros tipos de capas, el eje X de una capa de espectro no mide el tiempo. El eje X de la capa espectro corresponde en este caso a la frecuencia, con las frecuencias más bajas a la izquierda y las más altas a la derecha. El espectro, en lugar de desplazarse, se ajusta de forma sincrónica al movimiento del tiempo durante la reproducción y la navegación.

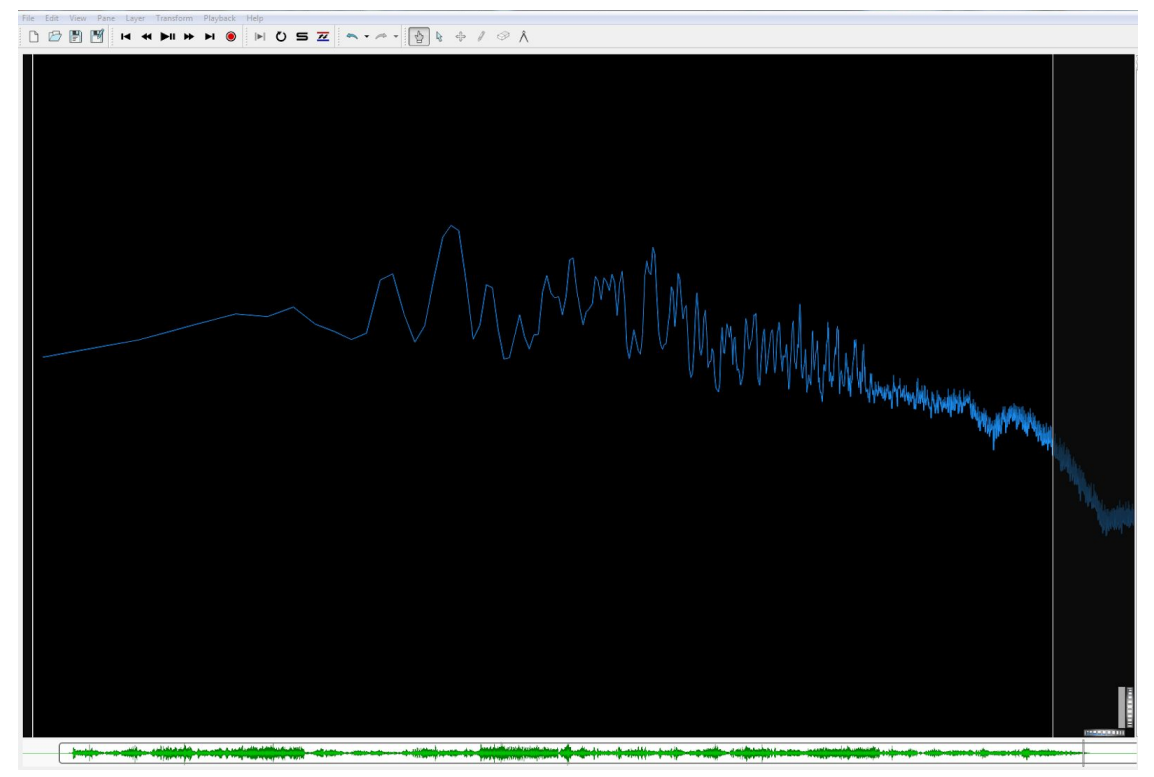

Imagen 10: Representación gráfica del espectro en un momento concreto del archivo de audio.

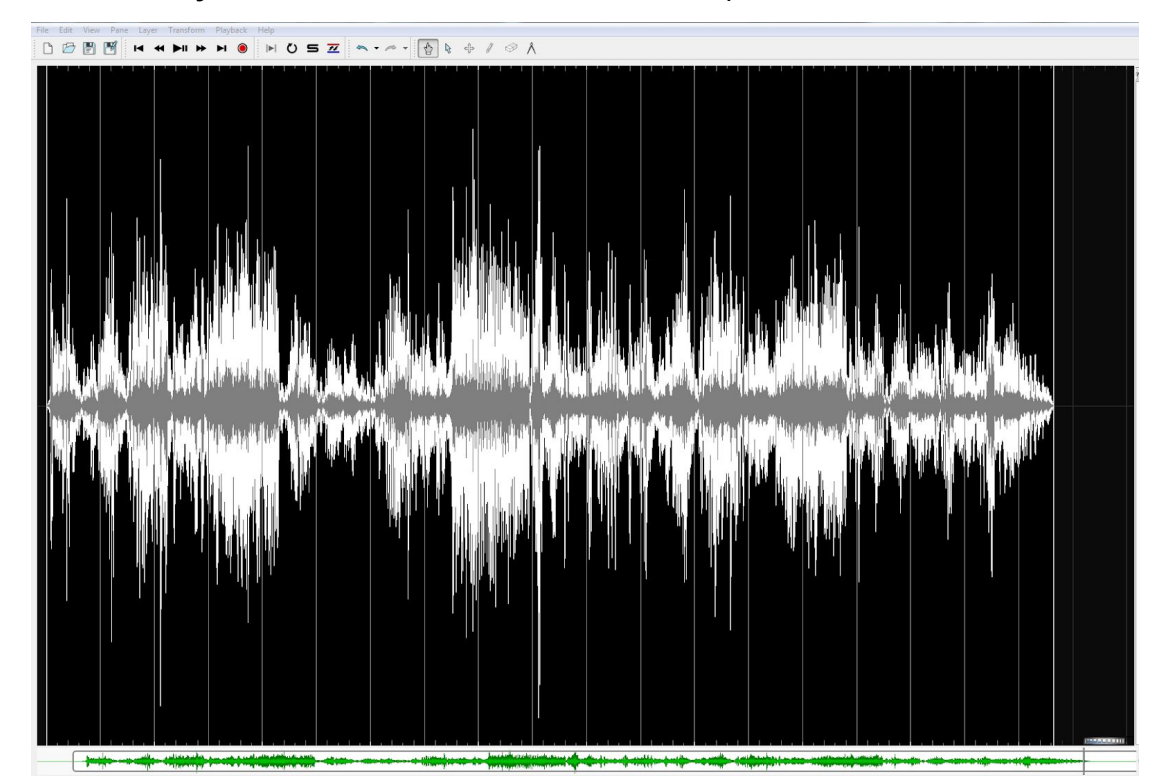

**Time Ruler layer:** muestra una serie de divisiones temporales.

Imagen 11: Representación gráfica de la capa Time Ruler.

# <span id="page-13-0"></span>**7. Parámetros de análisis en un espectrograma**

McAdams, Depalle y Clarke (2004) identifican -basándose en las técnicas de escalamiento multidimensional propuestas por Plomp (1970), Grey (1977) y McAdams (1995)- un conjunto de dimensiones perceptuales que constituyen el timbre y que permiten su deconstrucción en elementos más precisos, proponiendo los siguientes conceptos:

- **Centroide espectral (Spectral centroid)** : visible en una representación espectral por el peso relativo de las partes altas y bajas del espectro frecuencial. Un centroide espectral más alto nos dará un sonido "brillante".
- **Cualidad de ataque (Attack quality)** : visible en una representación temporal, incluye el tiempo de ataque y la presencia de parciales transitorios ( *transients*) de ataque en el comienzo de un sonido.
- **Uniformidad de la envolvente espectral (Smoothness of the spectral envelope)** : visible en una representación espectral. Un clarinete, por ejemplo, que se caracteriza por tener unos armónicos impares fuertes y unos armónicos pares débiles, nos dará una envolvente espectral desigual.
- **Grado de evolución de la envolvente espectral a lo largo de una nota (Degree of evolution of the spectral envelope over the course of a note)** : visible en una representación tiempo-frecuencia. Algunos instrumentos, como el clarinete, tienen una envolvente bastante constante, mientras que otros tienen una envolvente que se abre hacia las frecuencias altas cuando la intensidad de la nota aumenta, como en el caso de los instrumentos de viento metal.
- **Aspereza (Roughness)**: visible en una representación temporal. Los sonidos suaves tienen muy poco golpeo y fluctuación, mientras que los sonidos ásperos son más chirriantes e inherentemente disonantes.
- **Ruido/inarmonicidad (Noisiness/inharmonicity)**: visible en la representación espectral. Los sonidos armónicos casi puros, como los instrumentos de viento, se pueden distinguir de los sonidos inarmónicos como las campanas tubulares o de sonidos claramente ruidosos como los de los platillos y las cajas.

En la práctica, la interpretación de los espectrogramas es relativamente sencilla:

● El eje X (horizontal) corresponde al desarrollo temporal de la pista de audio, de izquierda a derecha.

- El eje Y (vertical) indica las frecuencias de los parciales o armónicos de los sonidos. Los armónicos graves del espectro están representados en la parte baja del eje Y, mientras que los armónicos superiores ocupan posiciones más altas.
- Los colores -o las tonalidades si se emplea un espectrograma en blanco y negroindican diversos grados de prominencia de los armónicos. En un espectrograma visualizado en verde (Colour: Green en la caja de propiedades de la derecha), las tonalidades rojas o naranjas indican una mayor prominencia del armónico en cuestión, en comparación con aquellos representados en amarillo o verde.
- El brillo de las tonalidades se corresponde con la intensidad o volumen, aunque la correlación no es totalmente directa.
- Por implicación, las tonalidades rojas o anaranjadas y bien definidas al comienzo de las notas indican una acentuación fuerte o marcada, mientras que la falta de colores brillantes denota una articulación más suave.

Además del timbre, los espectrogramas son especialmente útiles para analizar la articulación, incluyendo efectos de vibrato, *glissandos* y portamentos, y la afinación. Al situar el cursor sobre una determinada frecuencia, aparece en la pantalla un cuadro con los datos referentes a su frecuencia (Bin Frequency) y su clasificación dentro del sistema temperado (Bin Pitch).

En general, la visualización más cómoda es la que se obtiene seleccionando los siguientes parámetros en la caja de propiedades de la derecha de la capa:

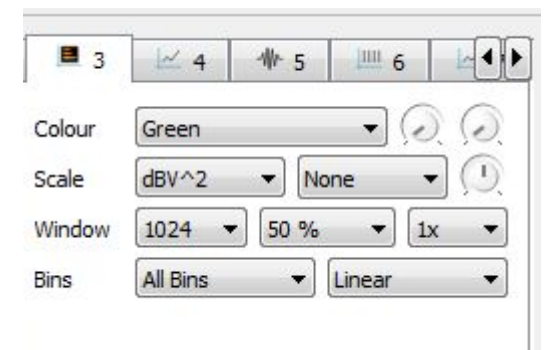

Imagen 12: Caja de propiedades del espectrograma.

Colour: Green Scale: dBV^2 None Window: 1024 50% 1x Bins: All Bins Linear

#### <span id="page-15-0"></span>**8. La capa de instantes y la determinación de los pulsos**

La capa de instantes de tiempo (Time Instants) muestra una secuencia editable de puntos en el tiempo (Instants) mostrados como una serie de barras verticales que ocupan toda la altura de la capa. Cada instante puede tener una etiqueta, que se mostrará cerca de la parte superior del instante.

Los instantes se pueden agregar haciendo clic con la herramienta de dibujo veditar

arrastrando con la herramienta de edición  $\left|\frac{4}{x}\right|$ . También se puede hacer doble clic en un

instante con la herramienta de edición  $\begin{array}{|c|c|c|c|c|}\hline \Phi & \Theta & \Theta \end{array}$  para abrir un cuadro de diálogo de edición en el que se puede cambiar el texto de la etiqueta y ajustar su sincronización. El parámetro Plot Type nos permite tener diferentes opciones de visualización.

Para crear divisiones y subdivisiones de compás en el archivo de audio debemos realizar las siguientes acciones:

- 1. Abrimos Edit > Number New Instants, y comprobamos que "Simple counter" está seleccionado.
- 2. Ahora reproducimos la música y a medida que suena vamos pulsando la tecla punto y coma ";" en cada comienzo de compás o pulsamos dentro de él. En algunos ordenadores esta función se activa con el tabulador.
- 3. Al reproducir la música escucharemos un clic al comienzo de cada una de las divisiones temporales que hemos creado (se pueden silenciar los clics en el botón de "Play" en la parte inferior derecha de la capa "Time Instants").
- 4. Comparamos el resultado con lo que aparece en el fichero Brahms Op. 38iii F&vdP crotchets.sv, disponible para descarga [aquí](https://drive.google.com/open?id=16LYKbeRxesNtUUt9zZGxrGEP-VADQKj3) (Importante: para poder visualizarlo, hay que enlazarlo de nuevo con el audio ya descargado anteriormente).
- 5. Dado que la inserción precisa de estas barras (o "Tappings") es compleja, normalmente hay que ajustarlas posteriormente. Para ello, es recomendable bajar la velocidad de reproducción del audio (Playback > Slow Down o girar el mando circular en la parte inferior derecha de la pantalla) y alinear las barras con los comienzos de nota que se

observan en el espectrograma. Para ajustar, iremos al modo edición  $\left|\frac{4}{x}\right|$ , colocaremos el cursor en la línea que queramos mover y pincharemos y arrastraremos.

6. Para seguir operando con estas subdivisiones en etapas posteriores del análisis, conviene guardar los datos numéricos en forma de archivo de texto .txt. Para ello, debemos asegurarnos de que la capa de Time Instants está seleccionada. Vamos a File > Export Annotation Layer.

Si se dispone del primer pulso (anacrusa), se puede introducir a ojo con el icono del lápiz y luego comprobarlo escuchando y modificando su lugar. Los problemas más habituales surgen en música polifónica cuando los comienzos de dos notas teóricamente alineadas temporalmente no ocurren a la vez. Para establecer cuál es el pulso "guía" deberás decidir cuál es tu criterio.

Seguidamente hemos de numerar las barras de instantes. Podemos hacerlo de manera correlativa (Edit > Number New Instants with > Simple Counter), o por compás, indicando los pulsos dentro de ellos. En el segundo caso, nos aseguraremos de que la capa de "Time Instants" (pulsos) está activada. Seleccionamos del menú Edit > Number New Instants with, y "Cyclical two-level counter (bar/beat)".

- El tamaño del ciclo (Cycle syze) se corresponde con el número de pulsos dentro de cada compás. Por ejemplo, si se trata de un 2/4, el tamaño del ciclo será de 2; si es un 3/4, será de 3; si es un 4/4, de 4, y así sucesivamente.
- Si el compás empieza en anacrusa, indicamos en Edit > Set Numbering Counters Coarse counter (compases) = 0. De nuevo, el Fine counter se corresponde con el número de pulsos dentro de cada compás. En un compás de 3/4, éste será de 3.
- Para numerar toda la pista, seleccionamos Edit > Select All. Si, por el contrario, queremos numerar sólo una sección, tendremos que seleccionarla con el ratón, pinchando dentro del primer pulso que queremos numerar y arrastrando hasta el final de nuestra selección. Una vez hecho esto en ambos casos, iremos a Edit> Renumber Selected Instants.
- Para poner los contadores a cero, hay que ir a Edit > Reset Numbering Counters.
- Compara tus resultados con los del fichero Brahms Op. 38iii F&vdP crotchets.sv. En él, el compás de 4/4 está subdividido en 4 negras.

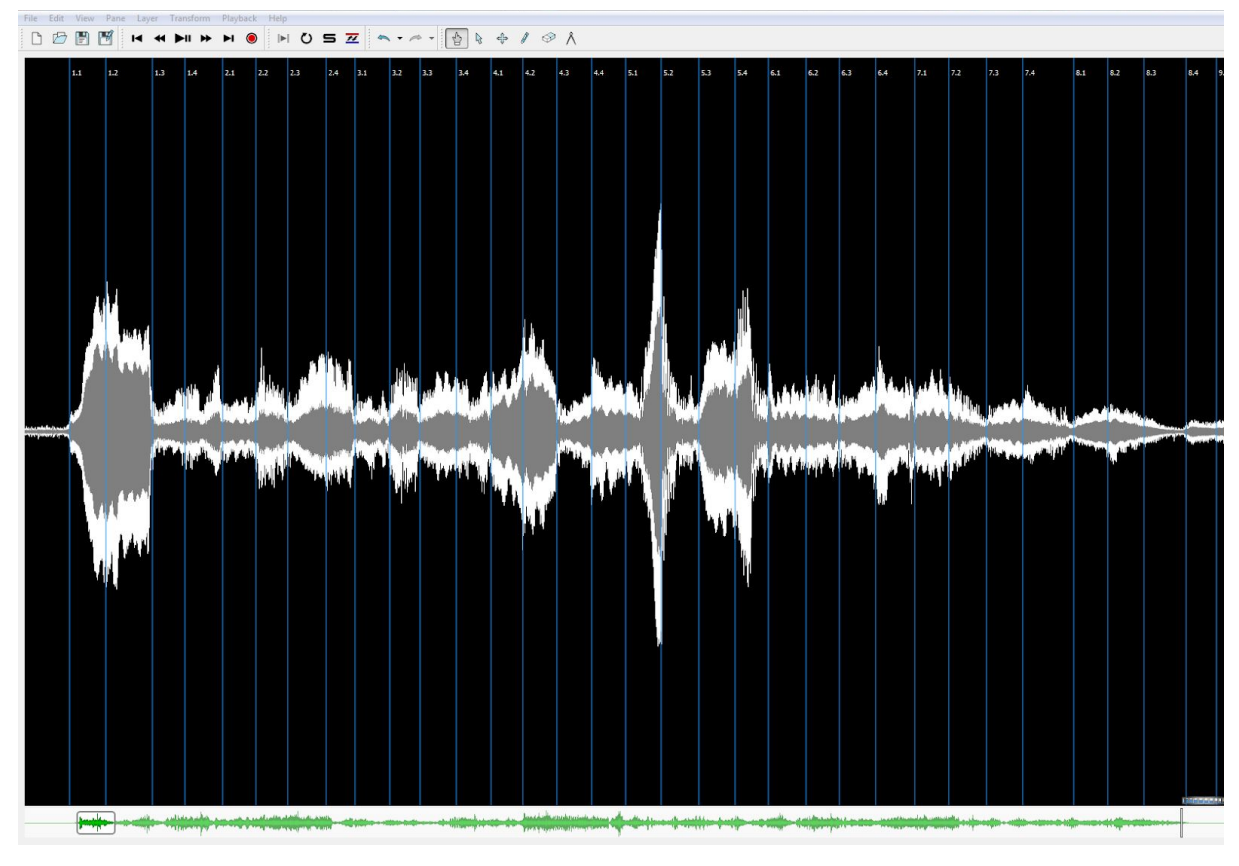

Imagen 13: Capa Time Instants en Sonic Visualiser.

## **9. Análisis de la agógica**

Para realizar un estudio de la variación del *tempo* y de la duración de los pulsos en una determinada pista de audio, tenemos que partir de la subdivisión precisa en pulsos (y compases), tal y como se acaba de explicar.

El siguiente paso será obtener datos empíricos de la variación de tempo de un pulso a otro (en pulsos por minuto, bpm) o de la duración de dichos pulsos (en segundos). Para ello:

- Comprobamos que la capa de "Time Instants" está seleccionada y "encima" de las demás.
- En el menú Edit, seleccionamos todo (Select All), y copiamos (Copy o Ctrl+C).
- Creamos una nueva capa (Layer) de valores temporales: menú Layer > Add New Time Values Layer, y hacemos "Paste" (o Ctrl+V).
- Se abre un cuadro de diálogo en el que podemos elegir cómo queremos que se contabilicen los datos:

En el caso de querer datos de variación de tempo, en bpm y con valores altos indicando mayor velocidad, elegiremos "Tempo (bpm) based on duration since previous item" (Tempo desde el valor anterior) – se refleja el tempo hasta el pulso en cuestión. La escala muestra valores de metrónomo. Podría medirse a partir del pulso seleccionado hasta el siguiente ("Tempo (bpm) based on duration to following item"), pero es menos frecuente en la literatura y crea algunos problemas en etapas de análisis posteriores.

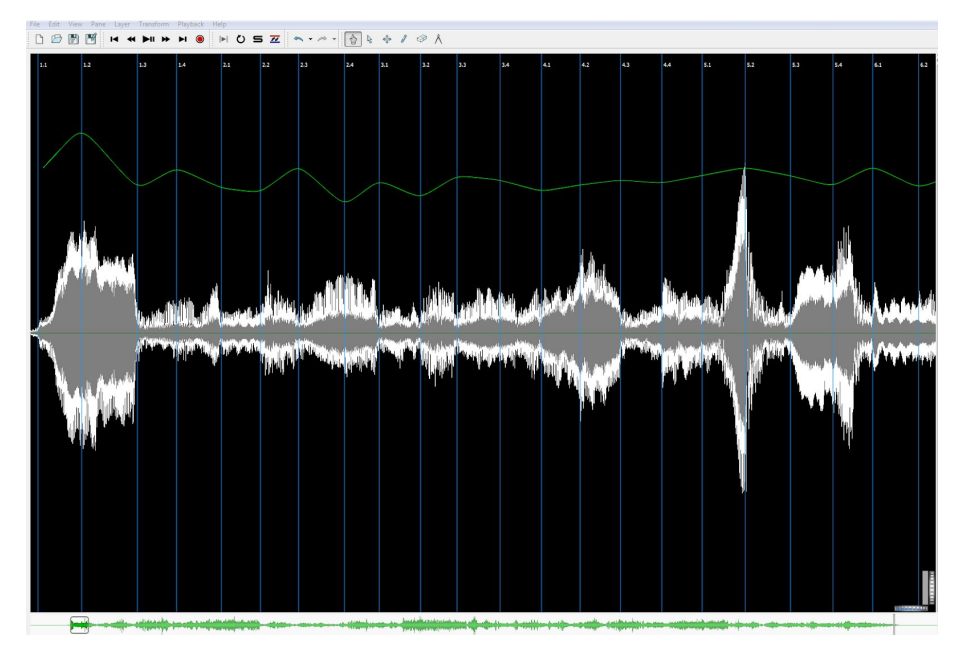

Imagen 14: Time values layer con ajuste de tempo desde el valor anterior.

En caso de querer datos de duración de pulsos, en segundos, con valores altos indicando duraciones más largas y, por tanto, un tempo más lento, seleccionamos "Duration to the following item". Lo dicho más arriba es aplicable para la opción inversa aquí.

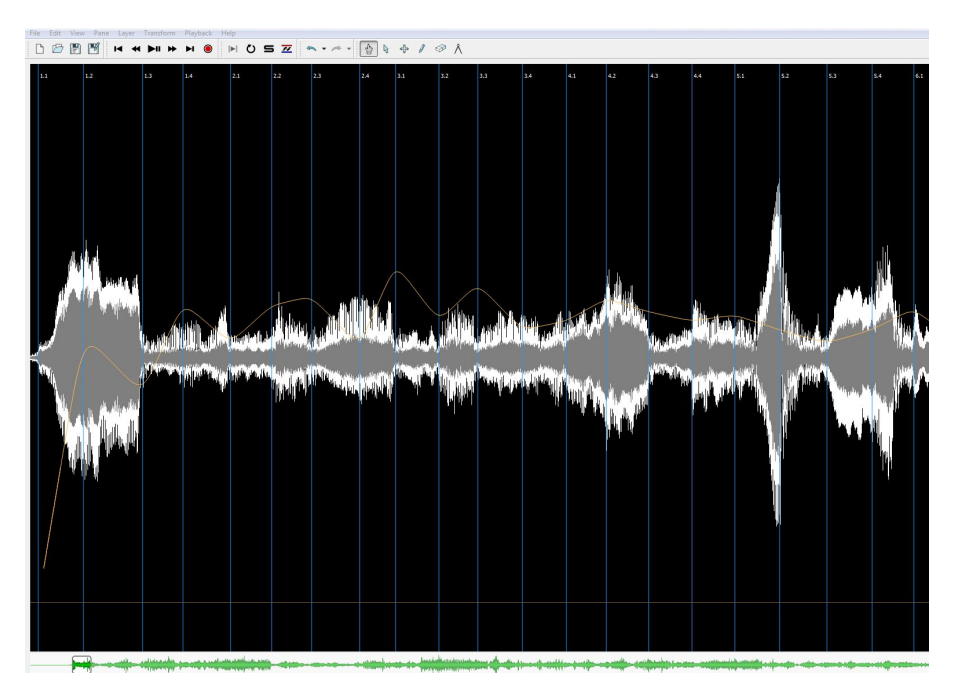

Imagen 15: Time values layer con ajuste de tempo desde el valor siguiente.

- Este tipo de gráficos pueden visualizarse como:
	- Puntos aislados
	- *Stems*
	- Puntos conectados
	- **Líneas**
	- **Curvas**
	- **Segmentos**
	- Curvas discretas

Seleccionamos el que prefiramos en el cuadro de la derecha de la capa correspondiente. Para obtener los datos numéricos de cada una de las mediciones, tendremos que exportar la capa a un archivo de texto .txt en File > Export Annotation Layer (Ctrl+Y). Hay que asegurarse de que la capa deseada está seleccionada y de que nuestro archivo de texto se guarda con un nombre que se pueda reconocer bien a lo largo de todo el proceso de análisis.

#### <span id="page-20-0"></span>**10. Análisis de las dinámicas**

Para generar un gráfico de dinámicas dentro del propio programa, abriremos "Analysis by Plugin Name > Power Curve > Smoothed Power<sup>1</sup>" en el menú "Transform". Aceptamos los valores por defecto y nos aparecerá una curva (para mayor claridad se puede seleccionar la opción View > Show No Overlays).

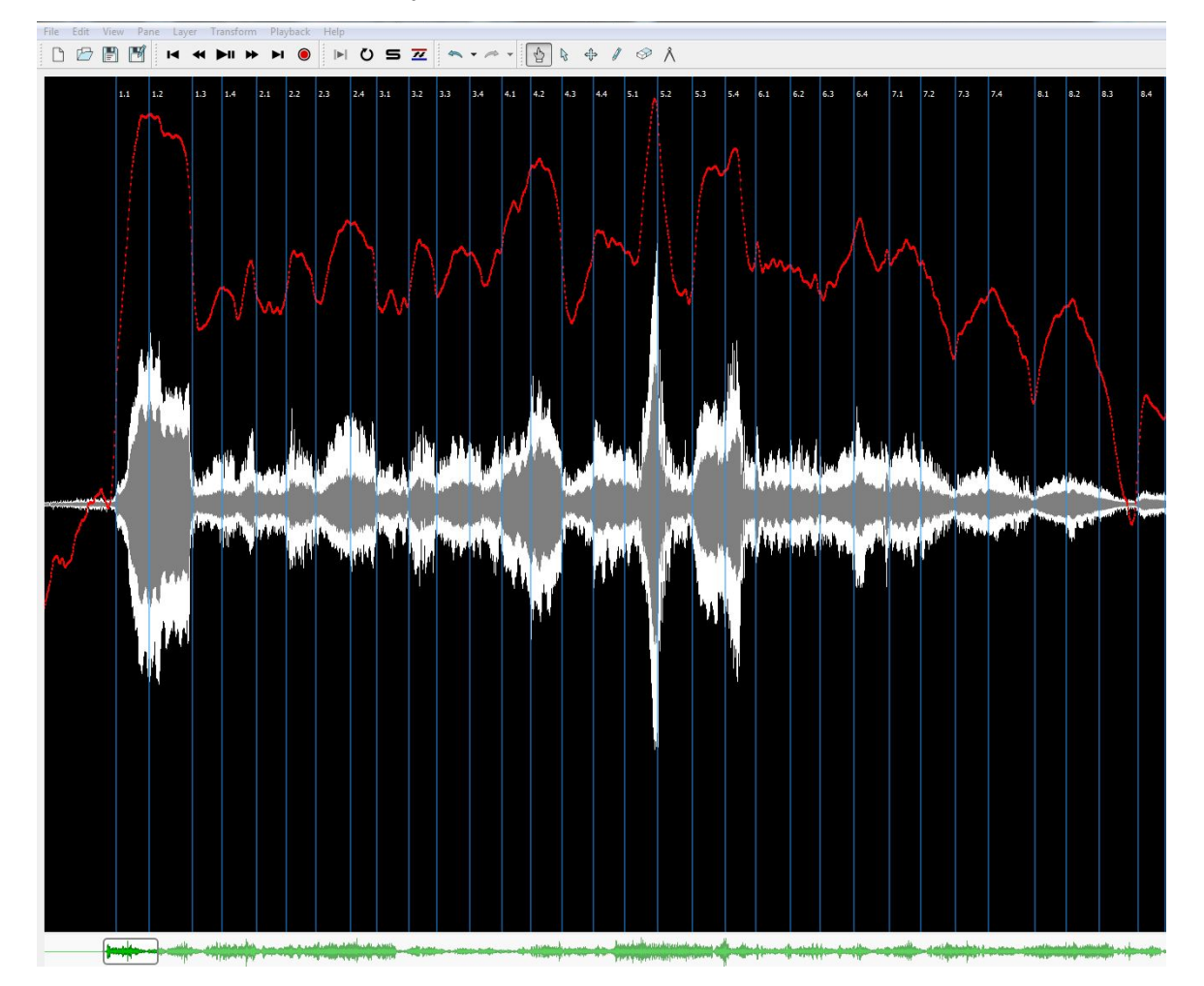

Imagen 16: Gráfica Smoothed Power en Sonic Visualiser.

Para exportar los datos numéricos, haremos como en el caso de la agógica: File > Export Annotation Layer.

Sonic Visualiser analiza la dinámica en forma de variación continua, por lo que proporciona un número de mediciones muy elevado que no se corresponde con las barras de instantes que hemos creado en pasos previos. Para obtener una correlación entre los instantes y las muestras de intensidad dinámica, hemos de recurrir a la aplicación en línea

<sup>1</sup> Para poder utilizar esta función, hay que tener instalado el *plugin* correspondiente. Véase más abajo.

Dynamatic desarrollada por el Mazurka Project, disponible en [http://www.mazurka.org.uk/software/online/dynamatic/.](http://www.mazurka.org.uk/software/online/dynamatic/) En ella tendremos que importar los archivos .txt correspondientes a los instantes temporales (en "Tap Times") y a los valores de la dinámica (en "Loudness Samples").

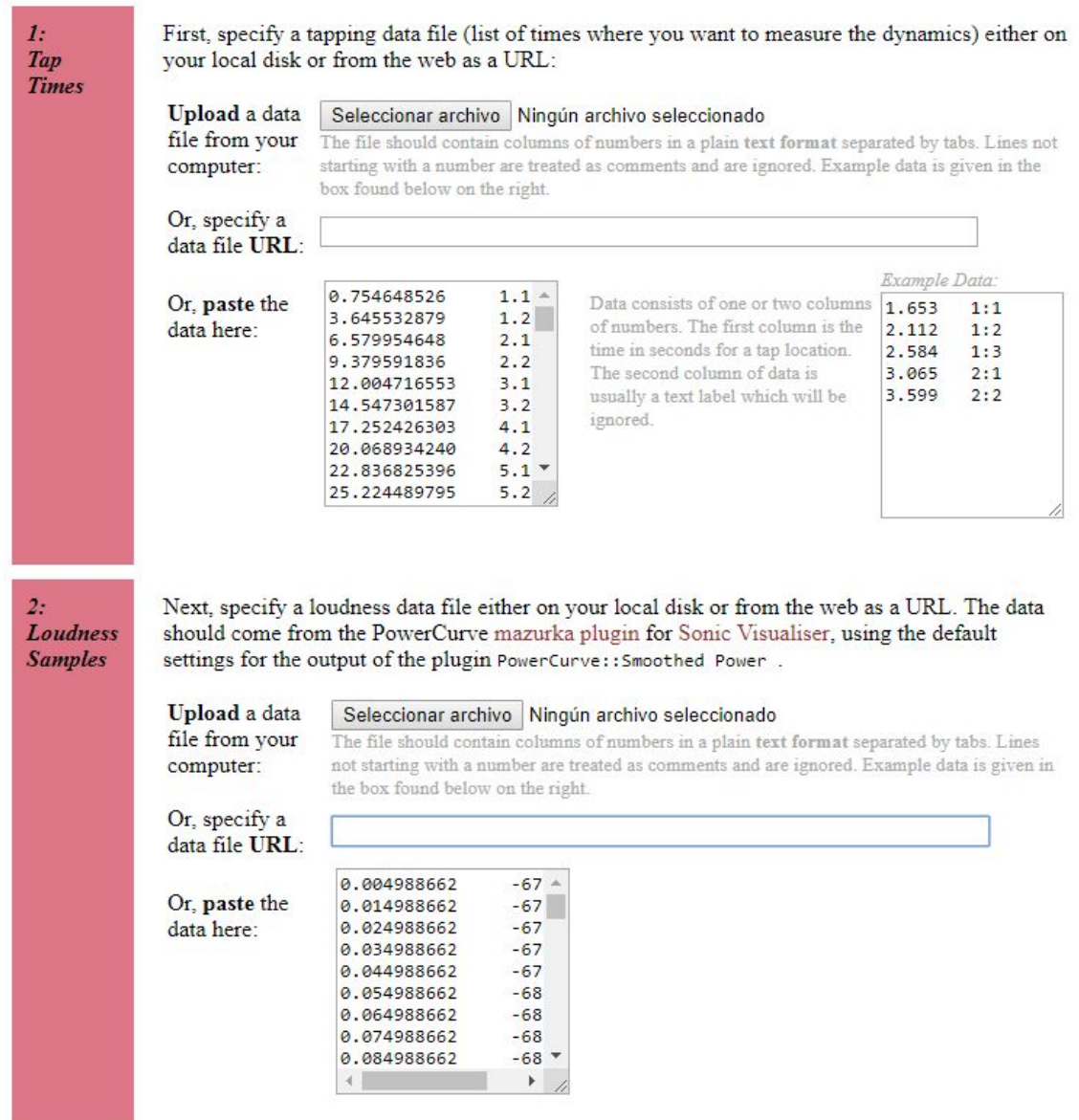

Imagen 17: Vista principal del *software on line* Dynamatic del Mazurka Project.

Dejaremos los valores por defecto y, una vez enviados (Submit data) y procesados los datos, aparecerá una ventana con los resultados del proceso de ensamblaje:

|                        |                                      |      | For interpreted dynamics:<br>dB, hysteresis: 3<br>$dB$ , dynamic width: $7$<br>piano: 56<br>(Adjust values to match dynamic labels to what you hear). |
|------------------------|--------------------------------------|------|----------------------------------------------------------------------------------------------------|
| <b>Process</b>         | submit                               |      |                                                                                                    |
| Data<br><b>Results</b> | ###data-type:<br>###extraction-date: |      | Global Beat Dynamics (0.2x2 smoothing; 100 ms de -<br>Sat Dec 15 09:57:15 PST 2018                                                                    |
|                        |                                      |      |                                                                                                    |
|                        | 0.755<br>66.5                        |      | 1.1                                                                                                    |
|                        | 3.646 73.7                           | 1.2  |                                                                                                    |
|                        | 6.58<br>72.9                         |      | 2.1                                                                                                    |
|                        | 9.38                                 | 61.4 | 2.2                                                                                                    |
|                        | 12.005 61.6                          | 3.1  |                                                                                                    |
|                        | 14,547 69.3                          |      | 3.2                                                                                                    |
|                        | 17.252 73.0                          | 4.1  |                                                                                                    |
|                        | 20.069 52.3                          | 4.2  |                                                                                                    |
|                        | 22.837 64.6                          |      | 5.1                                                                                                    |
|                        | 25.224 64.5                          |      | 5.2                                                                                                    |
|                        | 27.783 67.1                          | 6.1  |                                                                                                    |
|                        | 30.314 66.7<br>33.106 63.0           | 6.2  | 7.1                                                                                                    |

Imagen 18: Resultados del proceso de ensamblaje en Dynamatic.

Deberemos seleccionar todos los datos de la ventana y copiarlos en un nuevo archivo de texto .txt, que guardaremos con su nombre correspondiente. Todos los archivos .txt pueden ser importados en Excel para obtener gráficos de ordenadas y abscisas.

# <span id="page-22-0"></span>**11. Plugins**

A continuación se muestran algunos de los principales *plugins* disponibles para Sonic Visualiser. Se puede consultar el listado completo en en el siguiente [enlace.](https://www.vamp-plugins.org/download.html)

## <span id="page-22-1"></span>**11.1. Mazurka Plugins**

<span id="page-22-2"></span>● Attack

Identifica ataques de notas en la información de audio proporcionada. MzAttack genera dos datos resultantes:

1) Attack Detection Function (Función de detección de ataque): Se trata de una función cuyos valores oscilan entre 0 y 1. Un valor de 0 indica que es muy poco probable que ese momento del audio corresponda a un ataque. Valores superiores a 0,2 indican que es muy probable un ataque en ese momento del audio.

2) Detected Attacks (Ataques detectados): Muestra la posición estimada de los ataques en el audio.

En la siguiente figura se muestra la función de detección en negro y los ataques detectados en naranja, superpuestos a la señal de audio en morado.

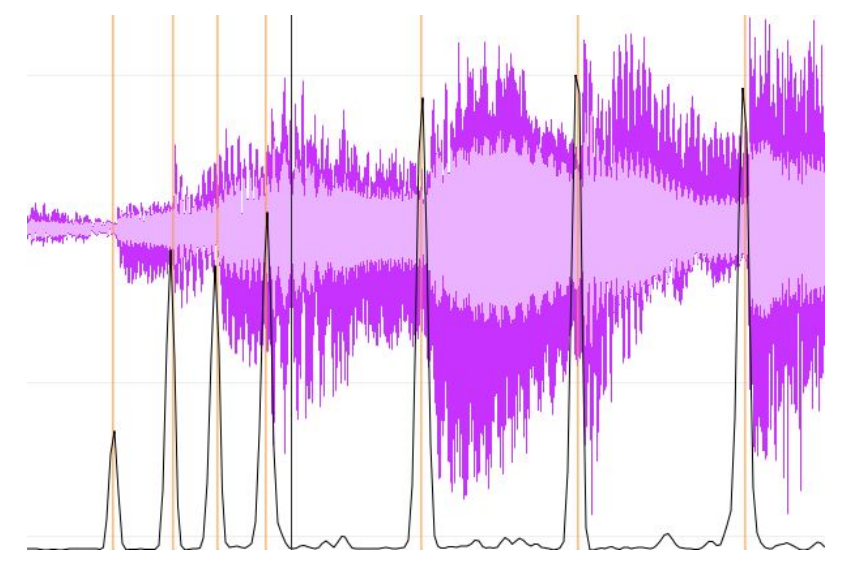

Imagen 19: Resultado de la función MzAttack ([http://sv.mazurka.org.uk/MzAttack/\)](http://sv.mazurka.org.uk/MzAttack/)

El *plugin* todavía está en proceso de mejora. Todavía se dan frecuentes falsos negativos (ataques reales no detectados), pero no son frecuentes los falsos positivos.

<span id="page-23-0"></span>**PowerCurve** 

Mide la potencia a lo largo del tiempo de la señal de audio. Entre los parámetros de entrada que podemos modificar se encuentran los siguientes:

- Tamaño de la ventana (Window Size): Duración en milisegundos de las ventanas de la señal que se analizarán. La potencia de la señal se irá calculando por segmentos o ventanas de esta longitud.
- Tamaño de la ventana por intervalos o saltos (Window Hop Size): Determinará el grado de solapamiento de las ventanas de análisis. (Además, podemos modificar varios parámetros del filtro que se aplicará para obtener las curvas "alisadas" de potencia, en el caso de seleccionar esta opción).

MzPowerCurve permite obtener varios resultados:

- 1) Raw Power (Potencia Bruta): Potencia media de cada bloque (ventana) de la señal de audio.
- 2) Smoothed Power (Potencia Alisada): Curva alisada que se obtiene filtrando la señal anterior (Raw Power). Esta señal puede resultar más apropiada para extraer conclusiones, ya que se suavizan los saltos abruptos debidos a ruido y batidos que pueden tener lugar en la señal "Raw Power".
- 3) Smoothed Power Slope (Pendiente de la Potencia Alisada): Mide la pendiente de la curva anterior. Un pico en los valores de pendiente se corresponde con un incremento repentino de intensidad, lo cual puede significar un ataque.
- 4) Scaled Power Slope (Pendiente Escalada de la Potencia): Se trata de una curva similar a la anterior, pero se eliminan posibles picos en los fragmentos de audio de baja amplitud.

En la siguiente imagen se muestran ejemplos de las tres primeras:

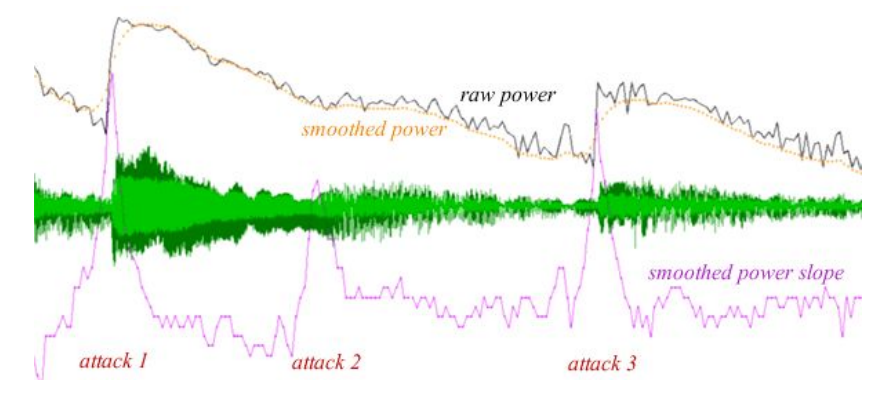

Imagen 20: Gráficas resultantes de "potencia bruta" (Raw Power, en negro), "potencia alisada" (Smoothed Power, en naranja) y "pendiente de la potencia alisada" (Smoothed Power Slope, en rosa). [\(http://sv.mazurka.org.uk/MzPowerCurve/\)](http://sv.mazurka.org.uk/MzPowerCurve/)

<span id="page-24-0"></span>**SpectralFlux** 

Realiza una estimación del comienzo de cada sonido teniendo en cuenta los cambios en las magnitudes espectrales. Mide los cambios de energía entre distintas bandas de frecuencia en una serie de espectros derivados de la señal de audio.

La siguiente figura muestra un ejemplo de la aplicación de MxSpectralFlux en una señal de audio. La señal de audio aparece en naranja. En la parte inferior de la figura se muestra un espectrograma de diferencias (resultado de la comparación entre espectros de la señal en instantes sucesivos de esta). A partir de este espectrograma de diferencias o cambios se obtiene la gráfica en color verde que aparece justo debajo de la señal de audio. Los picos en esta gráfica de flujo espectral pueden indicar los instantes de "onset" o comienzos de sonidos musicales.

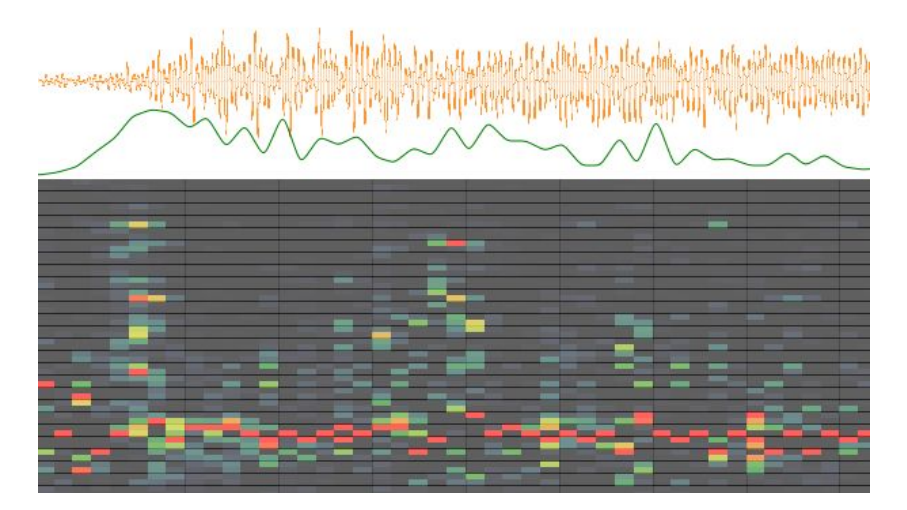

Imagen 21: Aplicación de MzSpectralFlux (<http://sv.mazurka.org.uk/MzSpectralFlux/>)

# <span id="page-25-0"></span>**11.2. Vamp Aubio Plugins**

<span id="page-25-1"></span>**Aubio Beat Tracker** 

Calcula el *tempo* y la posición del pulso (*beat*). No es del todo fiable ante inflexiones temporales ( *rubato*) o ante archivos de audio en los que demasiadas capas texturales pueden emborronar el pulso/beat. Tanto la herramienta de cálculo del *tempo* como la de estimación del pulso permiten modificar los siguientes parámetros:

- Peak Picker Threshold (Umbral de la selección de picos): Cuanto mayor sea el valor, menos sensible se mostrará el *plugin* ante la detección de picos de intensidad o posibles cambios de tempo.
- Silence Threshold (Umbral de detección de silencio): Cuanto mayor sea el valor, menos sensible se mostrará el *plugin* ante la detección de momentos de silencio, lo

cual se traduce del mismo modo en una menor sensibilidad a la hora de detectar posibles picos de intensidad (*beats*/pulso) o cambios de *tempo*.

# <span id="page-26-0"></span>● Aubio Onset Detector

Calcula los momentos de ataque de cada nota. Permite obtener los siguientes resultados:

- 1) Onsets (Ataques): Momentos de ataque de notas representados como líneas o divisiones verticales de la onda de audio.
- 2) Onset Detection Function (Función de detección de ataques): Momentos de ataque de notas representados como una gráfica.
- 3) Thresholded Onset Detection Function (Función de detección de ataques sobre un umbral): Momentos de ataque de notas representados como una gráfica centrada, en el eje vertical, en 0.

Al igual que ocurría con Aubio Beat Tracker, Aubio Onset Detector nos permite manipular los parámetros de Peak Picker Threshold y Silence Threshold con los mismos resultados, aparte de Minimum Inter-Onset Interval, que determina el lapso de tiempo, en milisegundos, por debajo del cual dos ataques consecutivos serán representados en nuestra gráfica final como uno solo.

<span id="page-26-1"></span>● Aubio Pitch Detector

Calcula las alturas de cada nota. De un modo similar a Aubio Beat Tracker, no es del todo fiable ante archivos de audio en los que demasiadas capas texturales pueden emborronar, en este caso, la línea melódica que se desee analizar. Los parámetros que nos permite modificar son los siguientes:

- ❖ Minimum Fundamental Frequency (Frecuencia fundamental mínima): La menor frecuencia a analizar; todas las frecuencias por debajo serán ignoradas por el *plugin*.
- ❖ Maximum Fundamental Frequency (Frecuencia fundamental máxima): La mayor frecuencia a analizar; todas las frecuencias por encima serán igualmente ignoradas.
- ❖ Fold Higher or Lower Frequencies into Range (Condensar frecuencias altas y bajas dentro del rango anterior): Si la casilla es seleccionada, todas aquellas frecuencias que queden fuera de los límites establecidos mediante los dos parámetros anteriores

serán transportadas a otras octavas que sí se encuentren dentro de dichos límites. Si la casilla no es seleccionada, el *plugin* omitirá todas las frecuencias que queden fuera del rango.

❖ Silence Threshold (Umbral de detección de silencio): Cuanto mayor sea el valor, menos sensible se mostrará el plugin ante la detección de momentos de silencio; en este caso, un valor mayor se traduce en una menor sensibilidad a la hora de detectar posibles alturas determinadas.

# <span id="page-27-0"></span>**11.3. BBC Vamp Plugins**

<span id="page-27-1"></span>● Spectral Contrast

Analiza el contraste entre los picos y valles de intensidad de un espectrograma. Este plugin permite la obtención de tres resultados distintos:

- 1) Spectral Peaks (Picos en espectrograma): Calcula los picos de cada sub-banda de frecuencias (el eje Y del espectrograma dividido en múltiples rangos de frecuencias).
- 2) Spectral Valleys (Valles en espectrograma): Calcula los valles de cada sub-banda de frecuencias.
- 3) Spectral Mean (Media en espectrograma): Calcula la media de los valores de cada sub-banda de frecuencias.

Los parámetros que Spectral Contrast nos permite modificar son los siguientes:

- Alpha: Cantidad de información que el *plugin* empleará en cada sub-banda de frecuencias para calcular los picos y valles.
- Sub-bands: Número de sub-bandas de frecuencia o divisiones del eje Y del espectrograma. Cuanto mayor sea el número de sub-bandas, mayor resolución/nivel de detalle tendrá el resultado de nuestro análisis.
- <span id="page-27-2"></span>**Peaks**

Visualiza los picos en intensidad de una señal. El resultado es idéntico a la representación predeterminada de los archivos de sonido que abrimos en Sonic Visualiser como una onda (si se trata de un archivo con información en estéreo, con los dos canales, izquierdo y derecho, condensados en uno solo). Este *plugin* no permite la modificación de ningún parámetro.

<span id="page-28-0"></span>• Intensity

Analiza la intensidad de una señal de audio expresada como dos resultados distintos:

- 1) Intensity (Intensidad): La suma de esta magnitud en todos los anchos de banda, representada como una gráfica.
- 2) Intensity Ratio (Ratio de intensidad): La ratio entre la intensidad de cada ancho de banda y la intensidad total, representada en "bins" ("compartimentos" o "secciones") de colores.

Este *plugin* nos permite modificar el número de sub-bandas de frecuencia con el que realizar los cálculos anteriores, y también el tamaño de cada "bin" si en la ventana de ajustes de parámetros del *plugin* hacemos clic en "Advanced": mayores valores en "Window size" y "Window increment" se traducirá en "bins" de mayor tamaño y, por tanto, en un resultado de análisis de menor resolución.

<span id="page-28-1"></span>● Rhythm: Onset

Al igual que Attack (Mazurka Plugins) y Aubio Onset Detector, calcula la posición de los ataques de las notas en una señal de audio. Los parámetros que este *plugin* nos permite modificar son varios:

- Número de sub-bandas de frecuencia (Sub-bands).
- Umbral (Threshold): Valor límite por debajo del cual el *plugin* omitirá cualquier pico de intensidad y, por tanto, cualquier posible ataque de notas. Un valor mayor producirá un menor número de resultados.
- Dimensiones de la media móvil (Moving Average Window Length): Determina la suavidad de la gráfica resultante; un valor mayor producirá una gráfica más suave, menos angulosa.
- Dimensiones de la selección de picos de los ataques (Onset Peak Window Length): Determina la cantidad de información que tomará el plugin para realizar el análisis.
- Mínimo número de pulsos por minuto (Minimum BPM).
- Máximo número de pulsos por minuto (Maximum BPM).

#### Glosario

- Amplitud: es el grado de compresión y descompresión del aire. En Sonic Visualiser viene determinada por el mayor o menor desplazamiento de los ciclos positivos y negativos de la onda representada en la capa *waveform*, y está relacionada con el nivel sonoro que finalmente percibimos.
- Ancho de banda: rango determinado de frecuencias dentro del espectro sonoro.
- BPM (*Beats per Minute* ): número de pulsos por unidad de tiempo. Normalmente se mide en negras por minuto.
- Bucle (*loop*): fragmento de audio reproducido en bucle, sin interrupción.
- Capa ( *layer*): capa que se superpone a otra para complementar la información del archivo de audio que se está analizando.
- Compresión (de datos): reducción del volumen que ocupan los datos que representan una información determinada. No se debe confundir con el concepto de compresión aplicado al rango dinámico.
- Decibelio (dB): en el sonido se aplica normalmente una escala logarítmica que emplea como unidad el decibelio, y que nos posibilita trabajar con magnitudes más manejables que los pascales (en el caso de la presión sonora) o los vatios (en el caso de la potencia).
- Envolvente (ADSR): representación gráfica de la ejecución de una nota de un instrumento. La envolvente describe la evolución en el tiempo de la amplitud de una nota en base a cuatro estadios diferenciados: *attack* (ataque), tiempo que tarda en llegar a su punto de máxima amplitud; *decay* (decaimiento), tiempo que tarda la nota en pasar del punto de máxima amplitud al punto de sostenimiento; *sustain* (sostenimiento), tiempo en el que la nota permanece sostenida, y *release* (liberación), tiempo que el sonido tarda en desvanecerse desde que la nota es liberada.
- Espectrograma: representación gráfica de la distribución de las frecuencias fundamentales y el contenido armónico que conforma un sonido, atendiendo a las intensidades de las mismas y a su evolución en el eje temporal.
- Espectro sonoro: está relacionado con el rango frecuencial de la grabación y viene determinado por la limitación del soporte que haya sido digitalizado. El oído humano es capaz de percibir frecuencias comprendidas entre 20 Hz y 20 kHz. Este espectro audible es diferente en cada persona y se altera con la edad.
- Forma de onda: las características de una onda sonora pueden representarse gráficamente mediante un eje vertical, que representa la amplitud, y un eje horizontal, que representa el tiempo.
- Instante de tiempo ( *time instant*): marca que representa un momento determinado de la interpretación en la grabación. Normalmente coincidirá con una división o subdivisión del compás o responderá a un patrón rítmico determinado.
- Monitorización visual: seguimiento de las características de una grabación a través de medidores de intensidad, rango frecuencial, rango dinámico, etc.
- Onset: Ataque, momento de aparición de un sonido.
- Panel (pane): Ventana que, en lugar de superponerse como ocurre con los Layers, queda apilada horizontalmente sobre o bajo otros Panes para complementar la información del archivo de audio que se está analizando.
- Peak: Punto de máxima intensidad de una onda, frecuencia o rango de frecuencias.
- Plugin: pequeña aplicación que complementa al programa informático base. En el caso de Sonic Visualiser, los *plugins* actúan como herramientas adicionales de análisis musical.
- Rango melódico: ámbito, extensión de alturas sonoras que abarca una línea melódica.
- Transform: en Sonic Visualiser es la sección dentro del menú que permite aplicar las funcionalidades de los plugins al audio que hayamos importado.
- Transitorio: sonido con un ataque muy rápido y de gran amplitud.

#### <span id="page-31-0"></span>**Bibliografía**

- COOK, Nicholas (2009a). "Methods for Analysing Recordings", en *The Cambridge* Companion to Recorded Music, eds. Nicholas Cook et al. Cambridge: Cambridge University Press, 2009, pp. 221-45.
- \_\_\_\_ (2009b). "Changing the Musical Object: Approaches to Performance Analysis", en *Music's Intellectual History: Funders, Followers and Fads, ed. Zdravko Blazekovic.* New York: RILM, pp. 775-90.
- \_\_\_\_ (2010). "The ghost in the machine: towards a musicology of recordings", *Musicae Scientiae* 14 (2), pp. 3-21.

\_\_\_\_ (2013). *Beyond the Score: Music as Performance*. New York: Oxford University Press.

- COOK, Nicholas; LEECH-WILKINSON, Daniel (2009). "A Musicologist's Guide to Sonic Visualiser". Disponible en: [http://charm.cchcdn.net/redist/pdf/analysing\\_recordings.pdf](http://charm.cchcdn.net/redist/pdf/analysing_recordings.pdf) [Consultado: 08/06/2018].
- CLARKE, Eric; COOK, Nicholas (eds.) (2004). *Empirical Musicology: Aims, Methods, Prospects*. Oxford: Oxford University Press.
- DODSON, Alan (2011). "Expressive timing in expanded phrases: an empirical study of recordings of three Chopin preludes", *Music Performance Research* 4, 2-29, [http://www.mpr-online.net/Issues/Volume%204%20\[2011\]/Dodson.pdf](http://www.mpr-online.net/Issues/Volume%204%20[2011]/Dodson.pdf) [Consultado: 12/12/2018].
- FABIAN, Dorottya (2015). *A Musicology of Performance: Theory and Method Based on Bach's Solos for Violin.* Cambridge: Open Book Publishers, disponible online en: [http://www.openbookpublishers.com/product/346/a-musicology-of-performance--theory](http://www.openbookpublishers.com/product/346/a-musicology-of-performance--theory-and-method-based-on-bachs-solos-for-violin/ae0878b06d06e8a5de92721306963025) [-and-method-based-on-bachs-solos-for-violin/ae0878b06d06e8a5de92721306963025](http://www.openbookpublishers.com/product/346/a-musicology-of-performance--theory-and-method-based-on-bachs-solos-for-violin/ae0878b06d06e8a5de92721306963025) [Consultado: 13/12/2018].
- HEATON, Roger (2009). "Reminder: A Recording Is Not a Performance", en *The Cambridge Companion to Recorded Music* , eds. Nicholas Cook et al. Cambridge: Cambridge University Press, pp. 217-20.
- JOHNSON, Peter (2002). "The Legacy of Recordings", en *Musical Performance: A Guide to Understanding*, ed. John Rink. Cambridge: Cambridge University Press, pp. 197-212.
- LEECH-WILKINSON, Daniel (2009). *The Changing Sound of Music: Approaches to Studying Recorded Musical Performance* London: CHARM, disponible online en: <http://www.charm.rhul.ac.uk/studies/chapters/intro.html>[Consultado: 13/12/2018].
- \_\_\_\_ (2015). "Cortot's Berceuse", *Music Analysis* 34 (3), pp. 335-63.
- LLORENS, Ana (2018). "Analysing Musical Structures", en "Creating Musical Structure through Performance: A Re-Interpretation of Brahms's Cello Sonatas". Tesis doctoral, University of Cambridge, pp. 101-116. Disponible en: <https://doi.org/10.17863/CAM.26163> [Consultado: 01/02/2019].
- RINK, John (2002): "Analysis and (or?) performance", en M *usical Performance: A Guide to Understanding*, ed. John Rink. Cambridge: Cambridge University Press, pp. 35-58.
- SAPP, Craig Stuart (2011). "Computational Methods for the Analysis of Musical Structure". Tesis doctoral, Stanford University. [Consultado: 15/01/2019].
- TREZISE, Simon (2009). "The Recorded Document: Interpretation and Discography", en The Cambridge Companion to Recorded Music, eds. Nicholas Cook et al. Cambridge: Cambridge University Press, pp. 186-209.